# **EXÉRCITO BRASILEIRO**

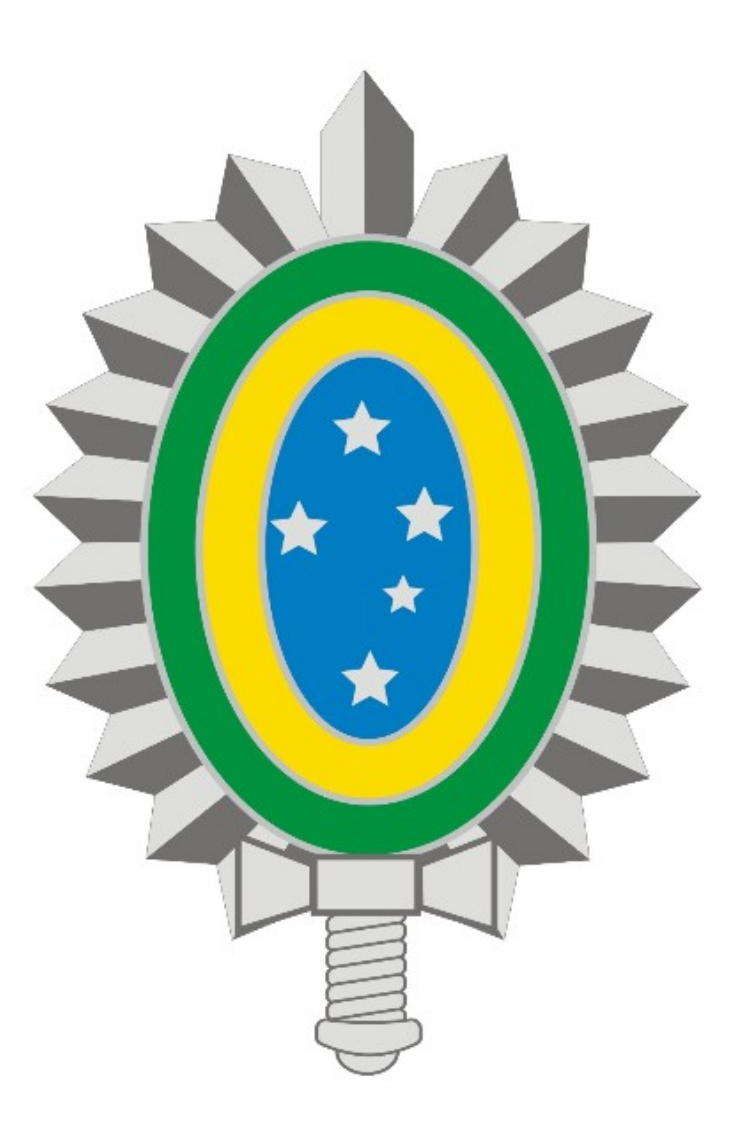

## **MANUAL DE ALTERAÇÃO DE SENHA DA VPN - REDE PRIVADA VIRTUAL**

### **SUMÁRIO**

## **1. Introdução**

### **2. Acesso ao Portal EBCloud**

#### **1. Introdução**

A nova solução de **VPN** oferecida pelo 7º CTA está integrada ao serviço do **EBMail**, assim o usuário utilizará a mesma senha para acessar ambos os serviços.

Este manual descreve qual o procedimento que o usuário deve adotar para recuperar a sua senha do **EBMail/VPN** através das suas credenciais de acesso ao **SICAPEx**.

Em caso de problemas técnicos entre em contato com a Central de Serviços através do Ramal 7070 ou RITEx 860-7070.

#### **2. Acesso ao Portal EBCloud**

- Acesse o portal [https://ebcloud.eb.mil.br](https://ebcloud.eb.mil.br/) e clique em **ENTRAR** (Figura 1):

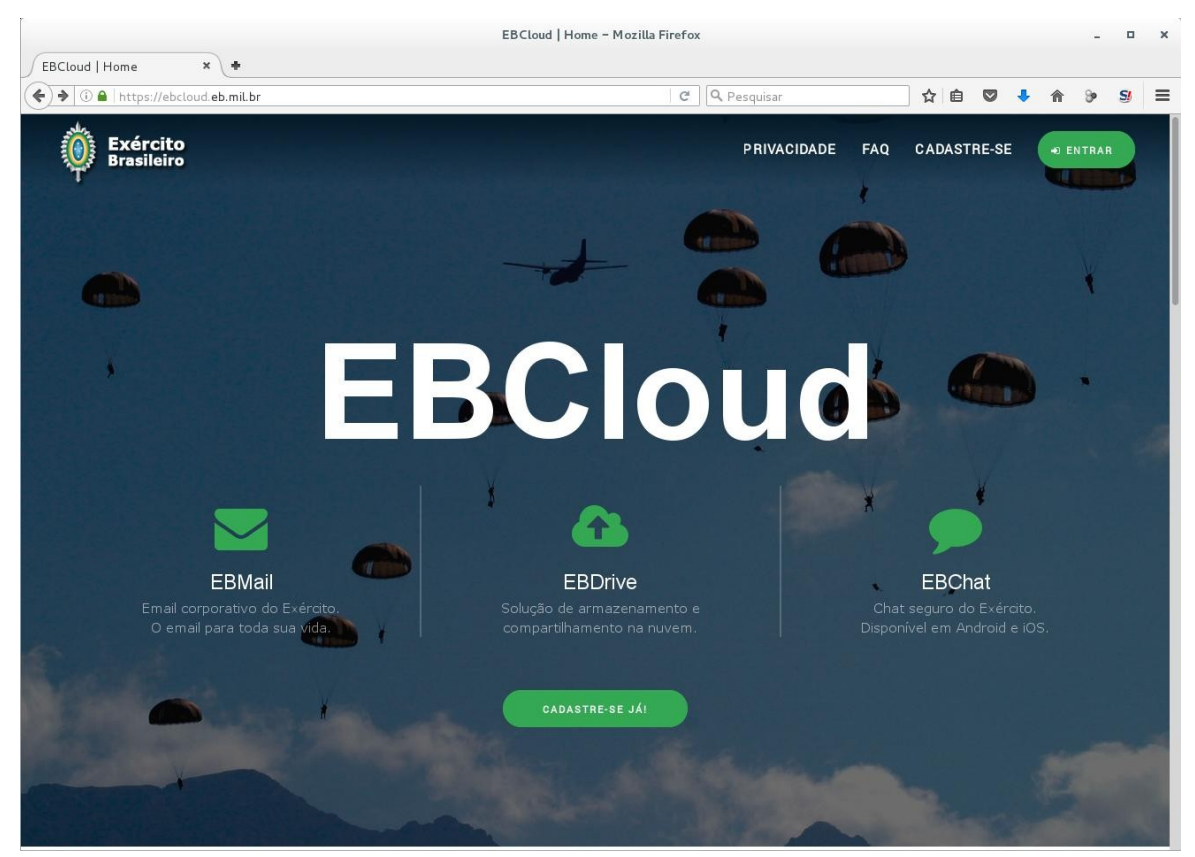

Figura 1

- Insira sua identidade militar e a senha do **SICAPEx** e clique em **Entrar** (Figura 2):

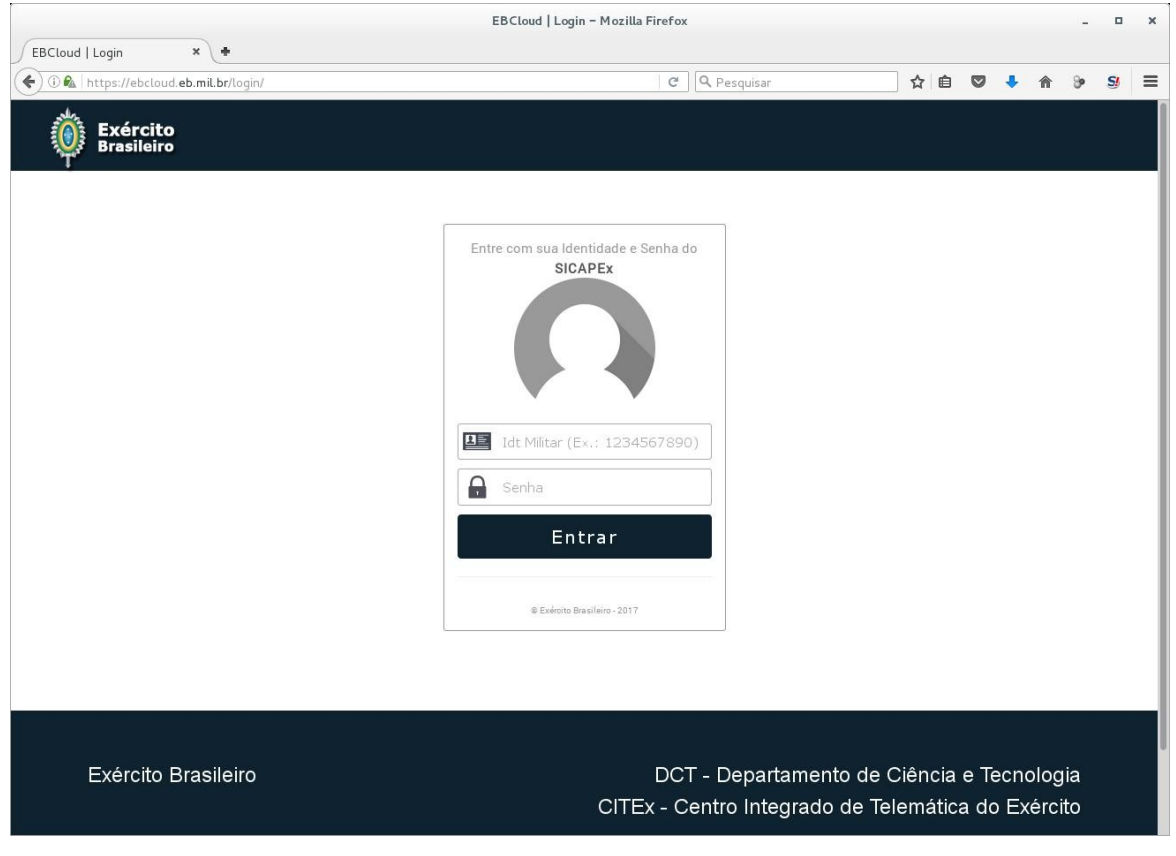

Figura 2

- Após login serão exibidos dados pessoais do usuário (Figura 3):

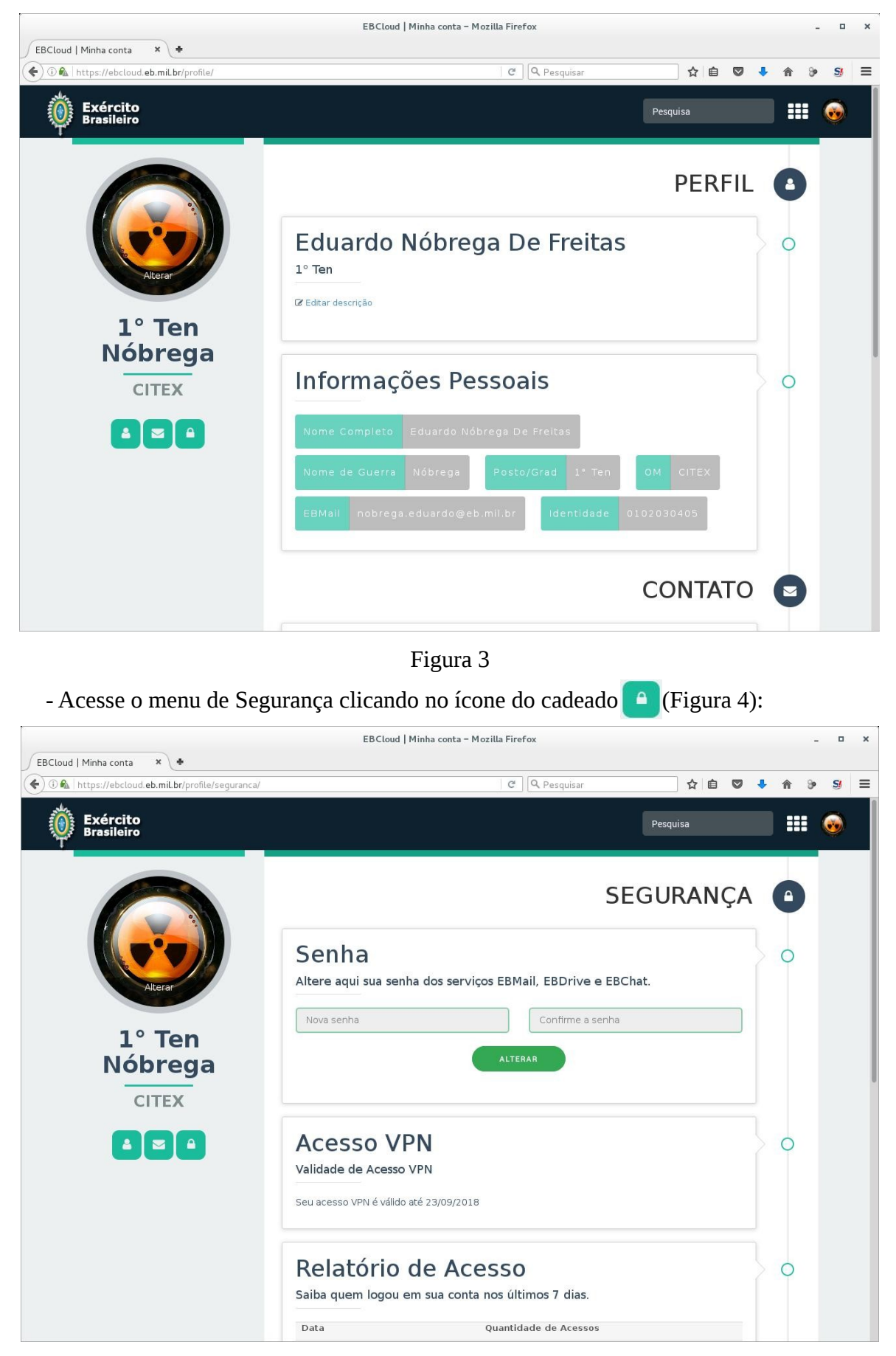

Figura 4

- Em seguida altere sua senha preenchendo os campos **Nova senha** e **Confirme a senha**, por fim clique no botão **ALTERAR** (Figura 5):

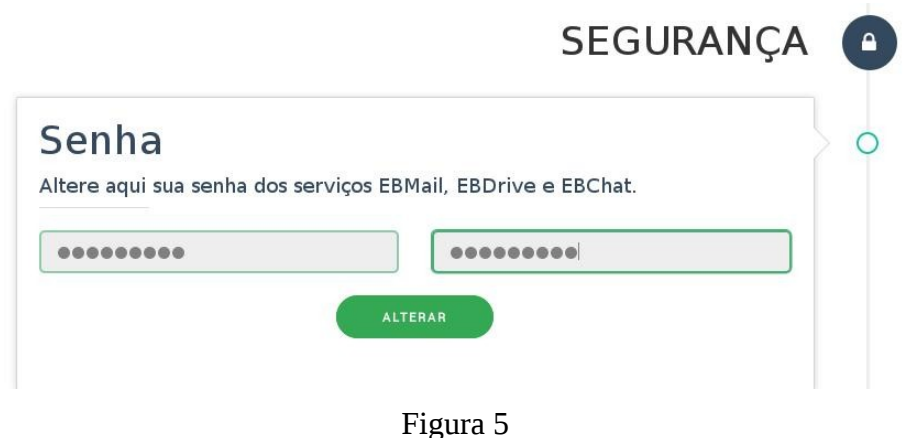

- Para confirmar a mudança, aguarde a exibição da mensagem "**Senha alterada com**

**sucesso!**" (Figura 6):

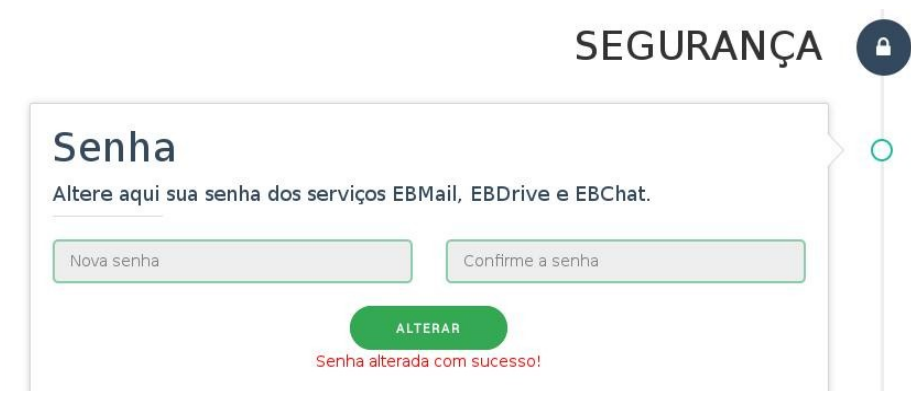

Figura 6